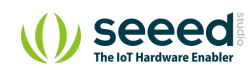

Grove/Display/Grove - LCD RGB Backlight

# Grove - LCD RGB Backlight **Table of contents**

[Version](#page-2-0) [Features](#page-2-1) [Specification](#page-3-0) [Platforms Supported](#page-3-1) [Application Ideas](#page-4-0) [Getting Started](#page-5-0) [Play With Arduino](#page-6-0) [Play with Codecraft](#page-11-0) [Hardware](#page-11-1) [Software](#page-11-2) [Play With Raspberry Pi](#page-12-0) [FAQ](#page-17-0) [Resources](#page-19-0) [Projects](#page-20-0) [Tech Support](#page-23-0)

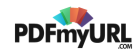

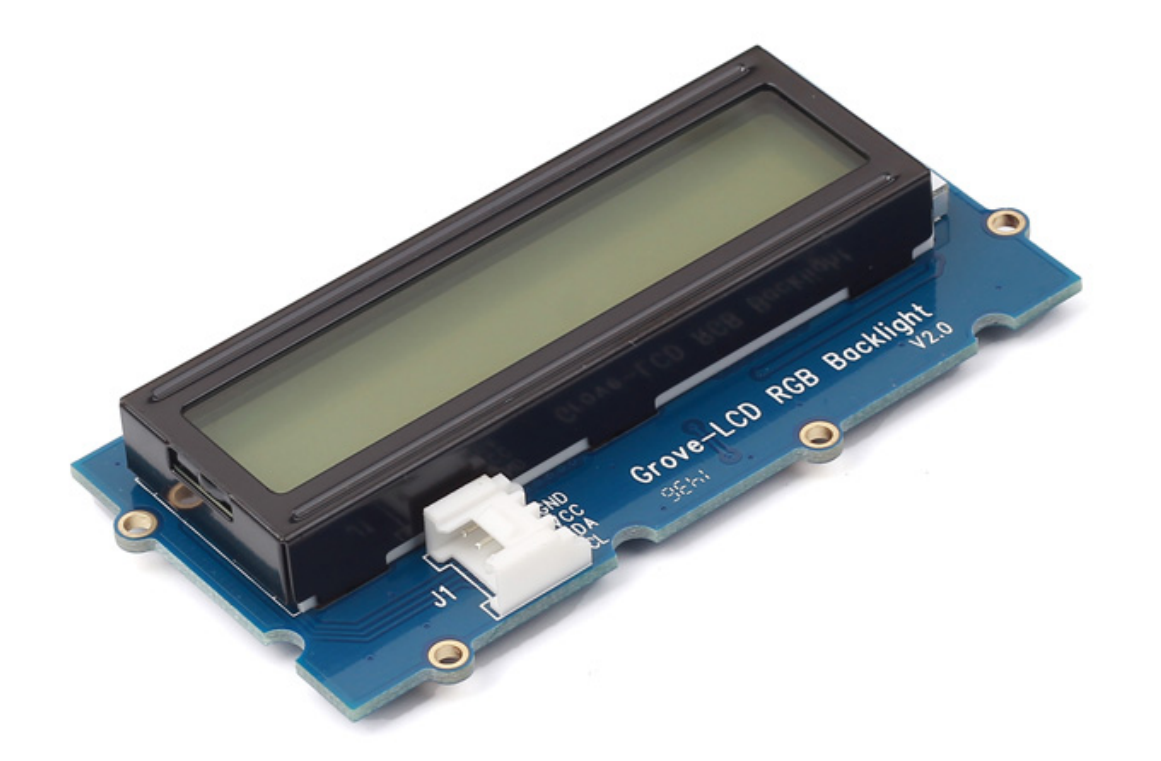

Done with tedious mono color backlight? This Grove enables you to set the color to whatever you like via the simple and concise Grove interface. It takes I2C as communication method with your microcontroller. So number of pins required for data exchange and backlight control shrinks from ~10 to 2, relieving IOs for other challenging tasks. Besides, Grove - LCD RGB Backlight supports user-defined characters. Want to get a love heart or some other foreign characters? Just take advantage of this feature and design it! This product is a replacement of Grove - Serial LCD. If you are looking for primitive 16x2 LCD modules, we have green yellow backlight version and blue backlight version on sale also.

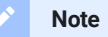

This document works for Grove-LCD RGB Backlight Version 1.0, 2.0 and 4.0.

## <span id="page-2-0"></span>Version

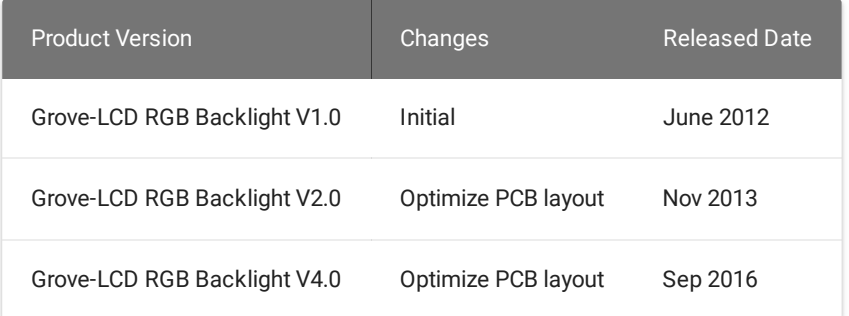

## <span id="page-2-1"></span>Features

- RGB Backlight
- I2C communication
- Built-in English fonts

• 16x2 LCD

 $\boldsymbol{\Theta}$ 

### **Tip** More details about Grove modules please refer to Grove [System](https://wiki.seeedstudio.com/Grove_System/)

# <span id="page-3-0"></span>Specification

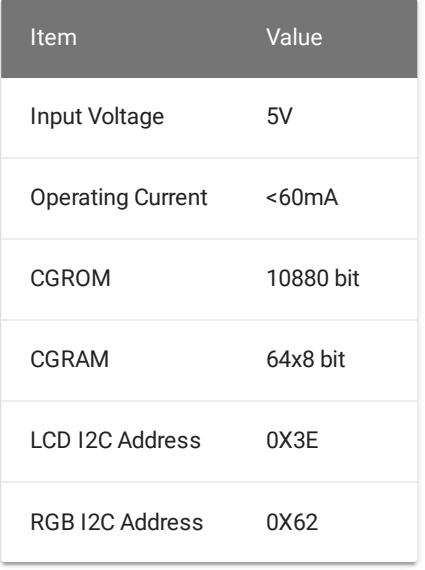

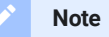

There are <sup>4</sup> I2C addresses and we use <sup>2</sup> I2C addresses for LCD and RGB.

# <span id="page-3-1"></span>Platforms Supported

# Arduino Raspberry Pi

#### **Caution**

The platforms mentioned above as supported is/are an indication of the module's software or theoritical compatibility. We only provide software library or code examples for Arduino platform in most cases. It is not possible to provide software library / demo code for all possible MCU platforms. Hence, users have to write their own software library.

# <span id="page-4-0"></span>Application Ideas

- Human Machine Interface
- Smart House
- Sensor Hub

Here are some projects for your reference.

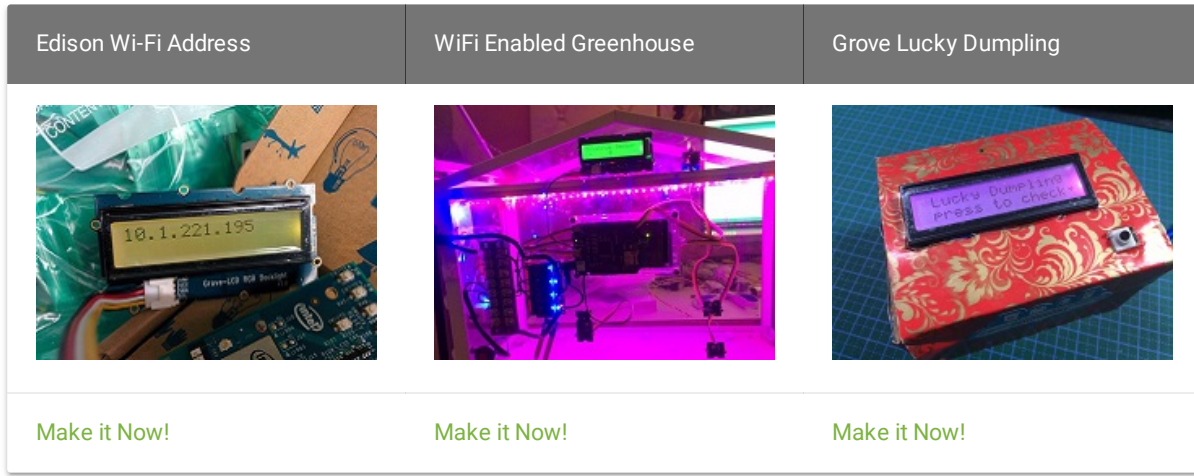

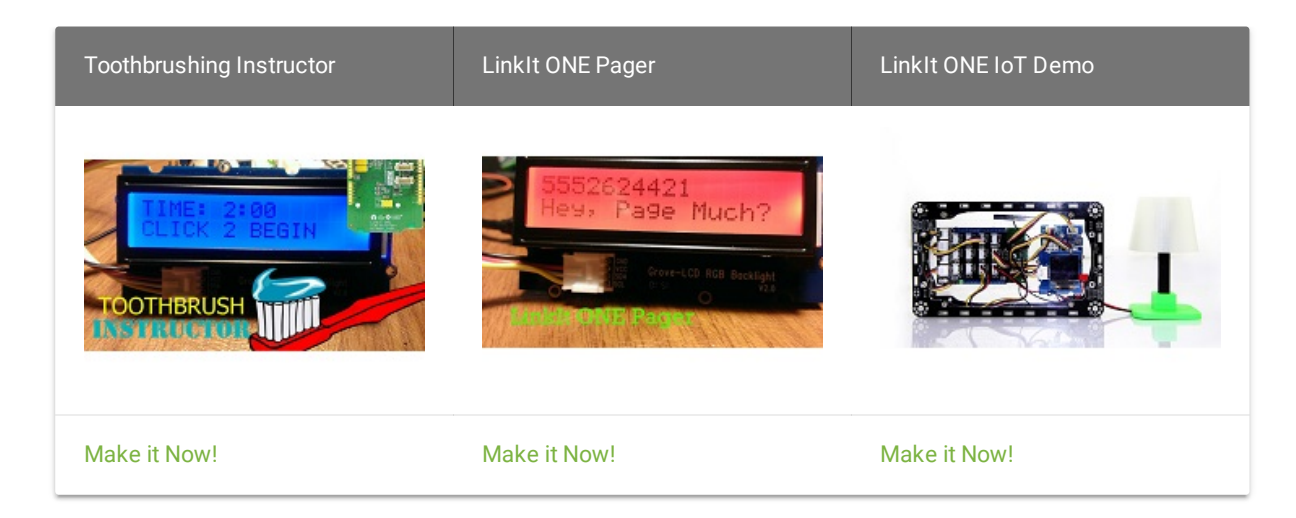

<span id="page-5-0"></span>Getting Started

#### **Note**

If this is the first time you work with Arduino, we firmly recommend you to see Getting Started with [Arduino](https://wiki.seeedstudio.com/Getting_Started_with_Arduino/) before the start.

## <span id="page-6-0"></span>Play With Arduino

## **Hardware**

**Step 1.** Prepare the below stuffs:

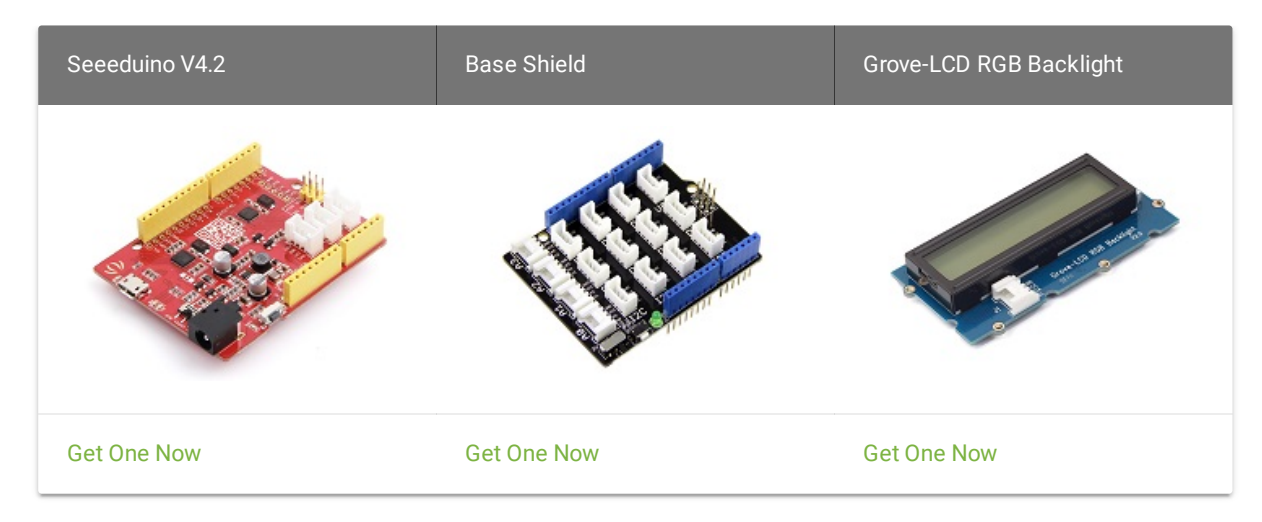

- **Step 2.** Connect Grove-LCD RGB Backlight to **I2C** port of Grove-Base Shield.
- **Step 3.** Plug Grove Base Shield into Seeeduino.
- **Step 4.** Connect Seeeduino to PC via a USB cable.

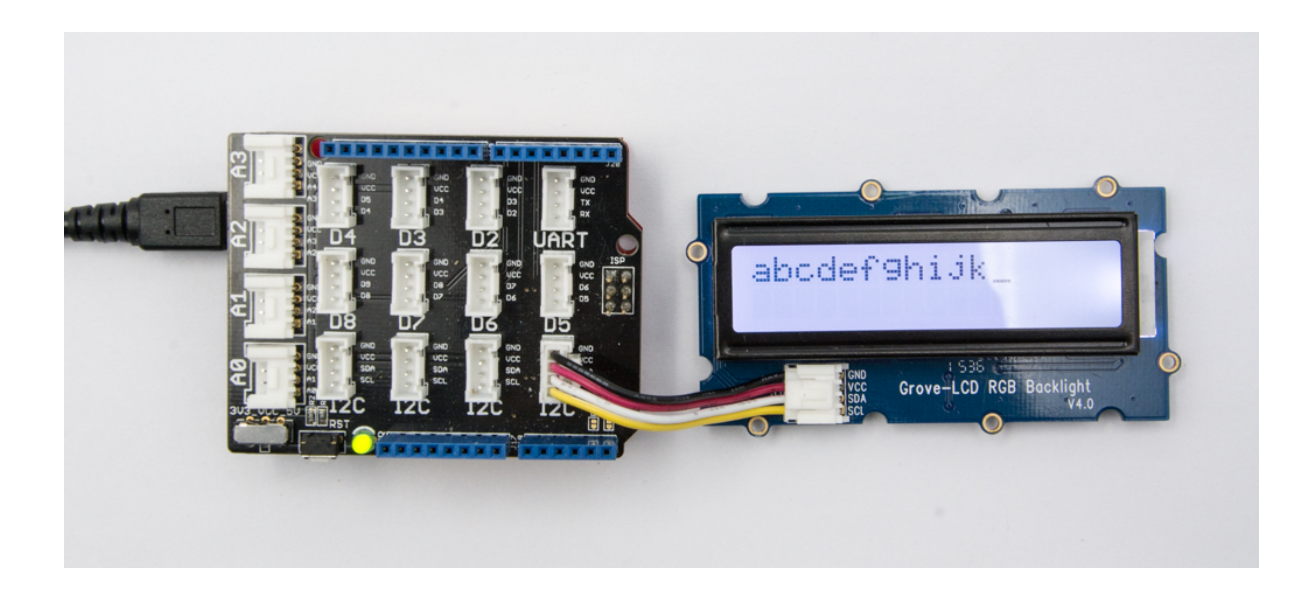

#### **Note**

If we don't have Grove Base Shield, We also can directly connect Grove-LCD RGB Backlight to Seeeduino as below.

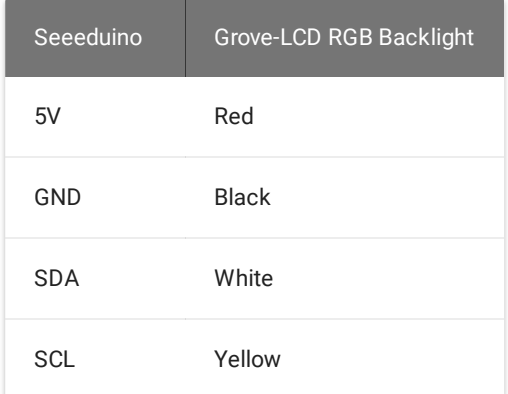

## **Software**

- **Step 1.** Download the [Grove-LCD](https://github.com/Seeed-Studio/Grove_LCD_RGB_Backlight/archive/master.zip) RGB Backlight Library from Github.
- **Step 2.** Refer How to install [library](https://wiki.seeedstudio.com/How_to_install_Arduino_Library) to install library for Arduino.
- **Step 3.** Here are 12 examples in the library as below.
	- Autoscroll
	- Blink
	- Cursor
	- CustomCharacter
	- Display
	- fade
	- HelloWorld
	- Scroll
	- SerialDisplay
	- setColor
	- setCursor
	- TextDirection
- **Step 4.** Please follow below picture to select example **HelloWorld** and upload the arduino. If you do not know how to [upload](https://wiki.seeedstudio.com/Upload_Code/) the code, please check how to upload code.

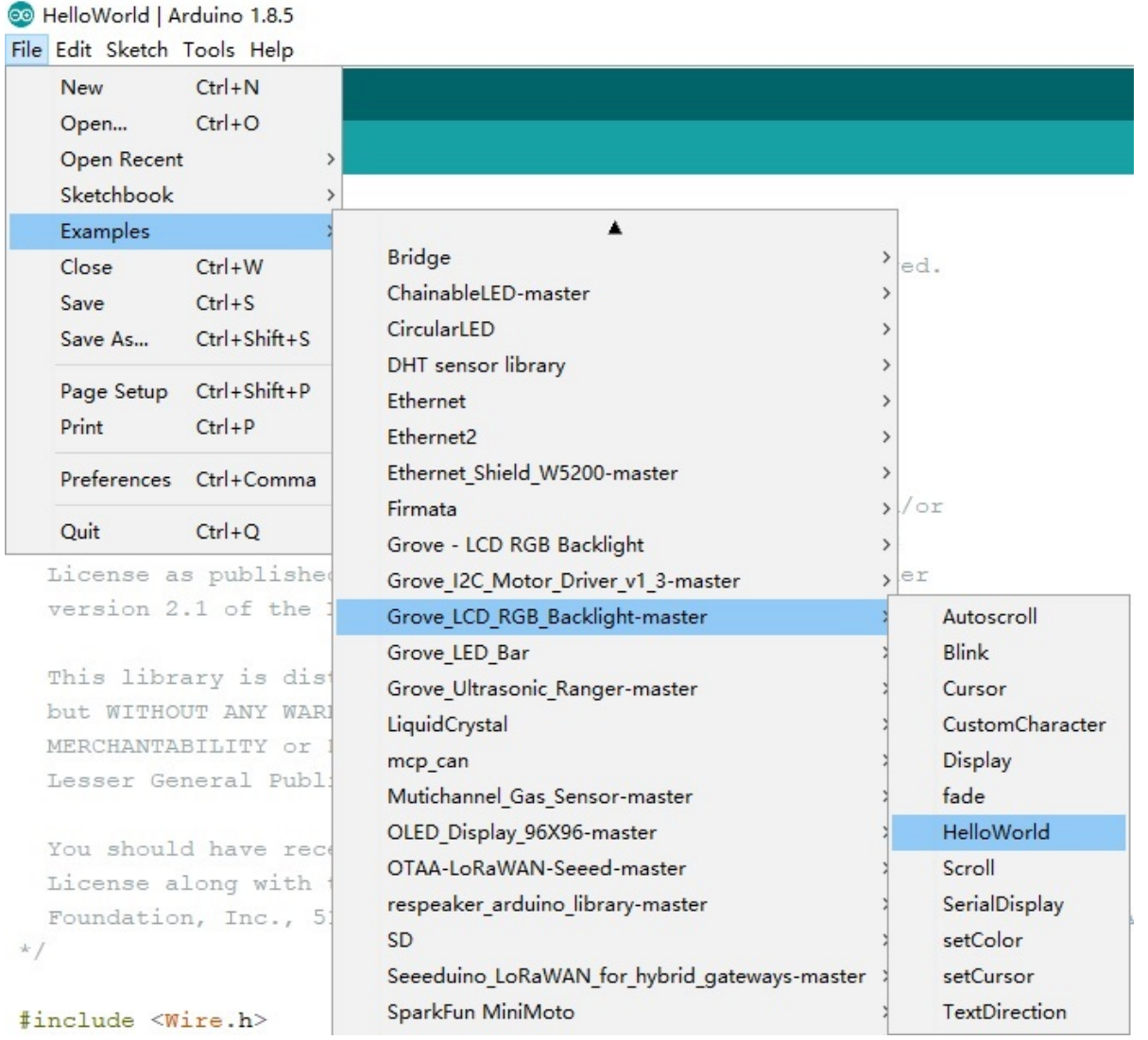

Here is the code of HelloWorld.ino.

```
1 #include <Wire.h>
2 #include "rgb_lcd.h"
4 rgb lcd lcd;
6 const int colorR = 255;
7 const int colorG = 0;
8 const int colorB = 0;
10 void setup()
11 {
13 lcd.begin(16, 2);
14
16
19
20 delay(1000);
21 }
22
23 void loop()
24 {
30
31 delay(100);
```
 $\overline{D}$ 

**Step 4.** We will see the hello world on LCD.

## <span id="page-11-0"></span>Play with Codecraft

## <span id="page-11-1"></span>**Hardware**

**Step 1.** Using a Grove cable connect Grove - LCD RGB Backlight to Seeeduino's I2C port. If you are using Arduino, please take advantage of a Base Shield.

**Step 2.** Link Seeedino/Arduino to your PC via an USB cable.

## <span id="page-11-2"></span>**Software**

**Step 1.** Open [Codecraft](https://ide.chmakered.com/), add Arduino support, and drag a main procedure to working area.

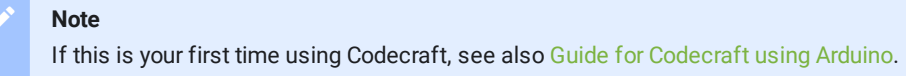

**Step 2.** Drag blocks as picture below or open the cdc file which can be downloaded at the end of this page.

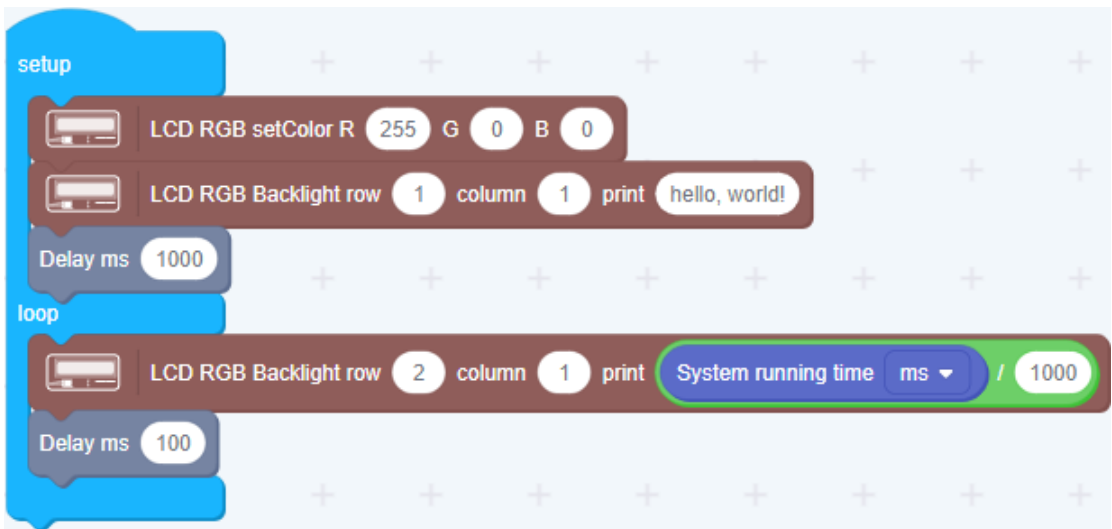

Upload the program to your Arduino/Seeeduino.

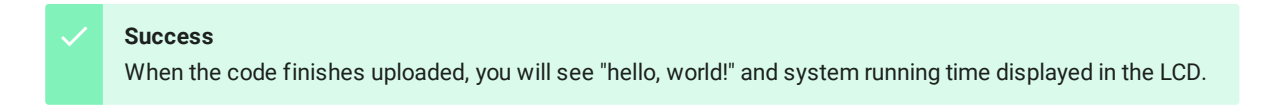

<span id="page-12-0"></span>Play With Raspberry Pi

**Hardware**

**Step 1.** Prepare the below stuffs:

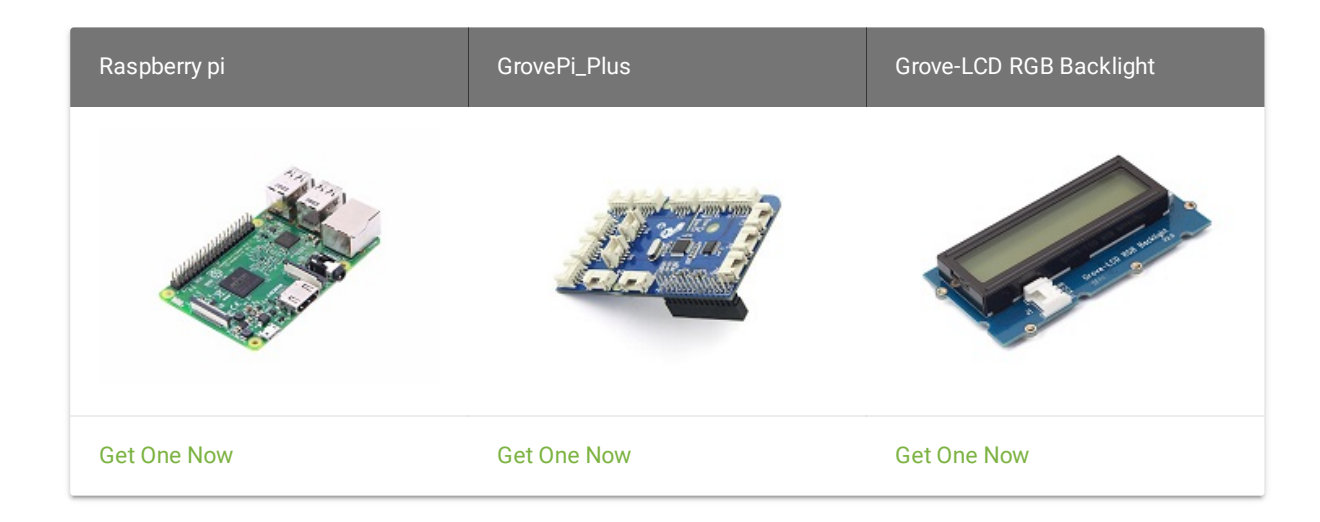

- **Step 2.** Plug the GrovePi\_Plus into Raspberry.
- **Step 3.** Connect Grove-LCD RGB Backlight to **I2C** port of GrovePi\_Plus.
- **Step 4.** Connect the Raspberry to PC through USB cable.

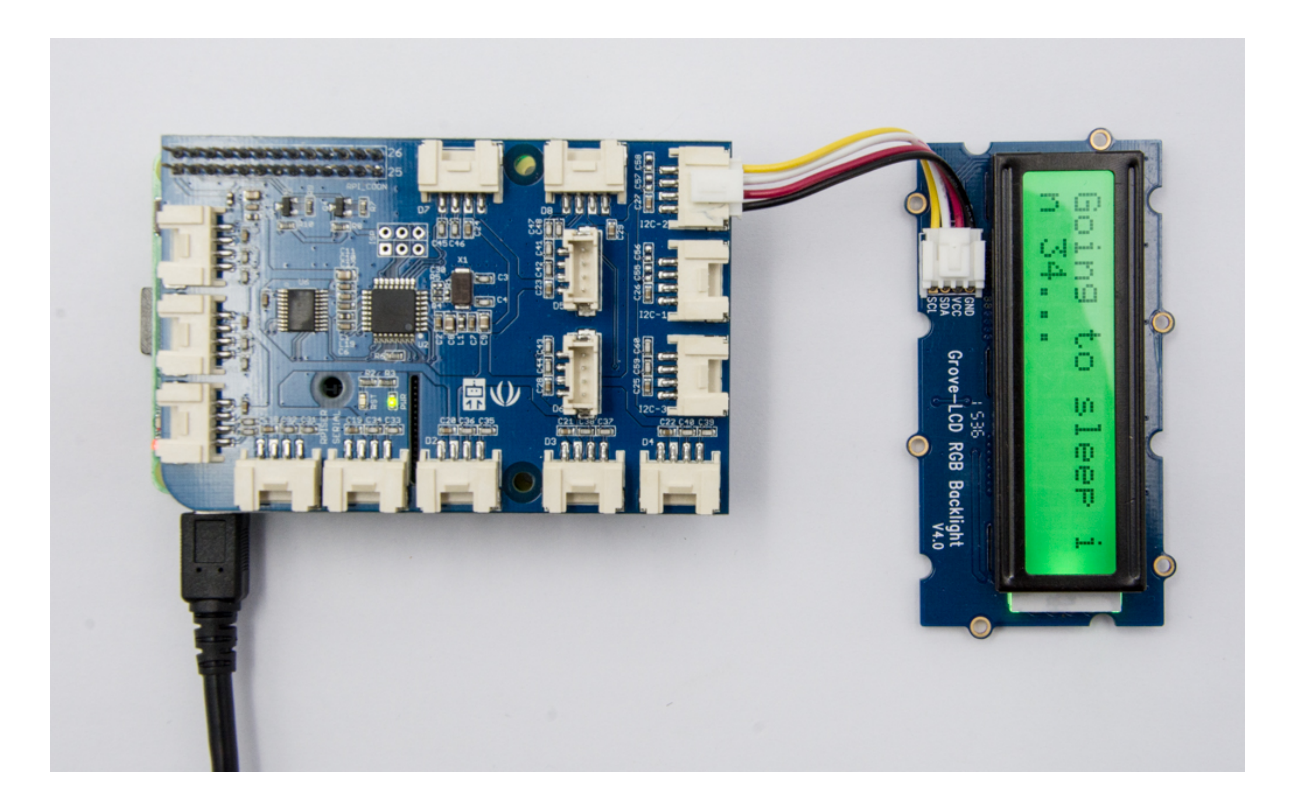

## **Software**

- **Step 1.** Follow Setting [Software](https://www.dexterindustries.com/GrovePi/get-started-with-the-grovepi/setting-software/) to configure the development environment.
- **Step 2.** Git clone the Github repository.

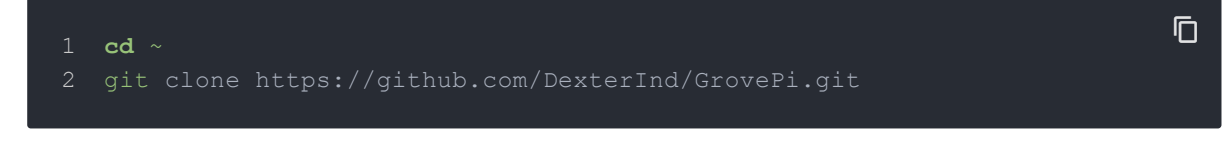

**Step 3.** Excute below commands to use the Grove-LCD RGB Backlight to display.

- cd ~/GrovePi/Software/Python/grove\_rgb\_lcd
- 2 python grove rgb lcd.py

#### Here is the grove\_rgb\_lcd.py code.

```
1 import time,sys
3 if sys.platform == 'uwp':
4 import winrt_smbus as smbus
5 bus = smbus. SMBus(1)
6 else:
7 import smbus
8 import RPi.GPIO as GPIO
9 rev = GPIO.RPI_REVISION
10 if rev == 2 or rev == 3:
11 bus = smbus.SMBus(1)
12 else:
13 bus = smbus.SMBus(0)14
15 # this device has two I2C addresses
16 DISPLAY_RGB_ADDR = 0x62
17 DISPLAY_TEXT_ADDR = 0x3e
18
20 def setRGB(r,g,b):
21 bus.write byte data(DISPLAY_RGB_ADDR,0,0)
22 bus.write byte data(DISPLAY_RGB_ADDR,1,0)
23 bus.write byte data(DISPLAY RGB ADDR, 0x08,0xaa)
24 bus.write byte data(DISPLAY_RGB_ADDR, 4, r)
25 bus.write_byte_data(DISPLAY_RGB_ADDR,3,g)
26 bus.write_byte_data(DISPLAY_RGB_ADDR,2,b)
27
                                                                   \overline{D}
```
 $\overline{D}$ 

```
28 # send command to display (no need for external use) 
29 def textCommand(cmd):
30 bus.write byte data(DISPLAY TEXT ADDR, 0x80, cmd)
31
32 # set display text \n for second line(or auto wrap) 
33 def setText(text):
34 textCommand(0x01) # clear display
35 time.sleep(.05)
36 textCommand(0x08 | 0x04) # display on, no cursor
37 textCommand(0x28) # 2 lines
38 time.sleep(.05)
39 count = 0
40 row = 0
41 for c in text:
42 if c = \sqrt[n]{n} or count == 16:
43 count = 0
44 row += 1
45 if row == 2:
46 break
47 textCommand(0xc0)
48 if c == '\n':
49 continue
50 count += 1
51 bus.write byte data(DISPLAY TEXT ADDR, 0x40, ord(c))
52
54 def setText_norefresh(text):
55 textCommand(0x02) # return home
56 time.sleep(.05)
57 textCommand(0x08 | 0x04) # display on, no cursor
58 textCommand(0x28) # 2 lines
59 time.sleep(.05)
60 count = 0
61 row = 0
62 while len(text) < 32: #clears the rest of the screen
```

```
63 text += ' '
64 for c in text:
65 if c == \sqrt{n} or count == 16:
66 count = 0
67 row += 1
68 if row == 2:
69 break
70 textCommand(0xc0)
71 if c == \sqrt{n!}:
72 continue
73 count += 1
74 bus.write byte data(DISPLAY TEXT ADDR, 0x40, ord(c))
75
76 # example code
77 if name = " main ":
78 setText("Hello world\nThis is an LCD test")
79 setRGB(0,128,64)
80 time.sleep(2)
81 for c in range(0,255):
82 setText norefresh("Going to sleep in {}...".format(str(c)))
83 setRGB(c,255-c,0)
84 time.sleep(0.1)
85 setRGB(0,255,0)
86 setText("Bye bye, this should wrap onto next line")
```
**Step 4.** We will see the Grove-LCD RGB Backlight display as Going to sleep in 1...

# <span id="page-17-0"></span>FAQ

- Q1: How to use multiple Grove-LCD RGB Backlight?
	- A1: Please refer to [Arduino Software I2C user guide](https://wiki.seeedstudio.com/Arduino_Software_I2C_user_guide/).
- Q2: How to use button to switch Grove RGB LCD to display different pages?
	- A2: Here is the code.

```
1 #include <Wire.h>
2 #include "rgb lcd.h"
4 rgb lcd lcd;
5 const int switchPin = 2;
6 static int hits = 0;
7 int switchState = 0;
8 int prevSwitchState = 0;
11 lcd.begin(16, 2);
13 Serial.begin(9600);
14 lcd.setCursor(0, 0);
15 lcd.print("Page 1");
16 }
17
19 switchState = digitalRead(switchPin);
20 Serial.print("switchState:");Serial.println(switchState);
21 if (switchState != prevSwitchState) {
22 if (switchState == HIGH) {
24 delay(10);
25 }
26 }
27
28 Serial.print("hits:");Serial.println(hits);
29 if(hits==1)
30 {
                                                                  \overline{\Pi}
```

```
31 Serial.println("Page 1");
32 lcd.clear();
34 lcd.print("Page 1");
35 }else
36 if(hits==2)
37 {
38 Serial.println("Page 2");
39 lcd.clear();
41 lcd.print("Page 2");
42 }else
43
44 if(hits==3)
45 {
46 Serial.println("Page 3");
47 lcd.clear();
48 lcd.setCursor(0, 0);
49 lcd.print("Page 3");
50 }else
51
52 if ( hits>=4)
53 {
54 hits = 0;
55 Serial.println("couter is reset");
57 lcd.clear();
59 lcd.print("Page 1");
60 }
```
# **Resources**

- **[Library]** [Software Library](https://github.com/Seeed-Studio/Grove_LCD_RGB_Backlight/archive/master.zip)
- **[Document]** [Github page for this document](https://github.com/SeeedDocument/Grove_LCD_RGB_Backlight)
- **[Codecraft]** [CDC File](https://files.seeedstudio.com/wiki/Grove_LCD_RGB_Backlight/res/Grove_LCD_RGB_Backlight_CDC_File.zip)
- **[Datasheet]** [PCA9633](https://files.seeedstudio.com/wiki/Grove_LCD_RGB_Backlight/res/PCA9633.pdf)
- <span id="page-20-0"></span>**[Datasheet]** [JHD1313](https://files.seeedstudio.com/wiki/Grove_LCD_RGB_Backlight/res/JHD1313%20FP-RGB-1%201.4.pdf)

# <span id="page-23-0"></span>Tech Support

Please submit any technical issue into our [forum.](https://forum.seeedstudio.com/)